# **Panda GateDefender eSeries**

**Ersteinrichtung** 

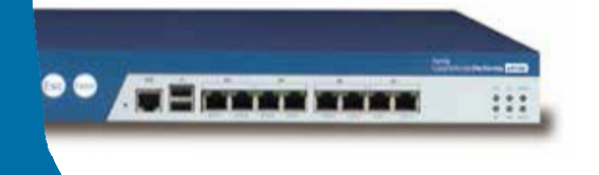

Sollte es einmal notwendig sein an Ihrer Panda GateDefender eSeries Appliance einen Werksreset durchführen zu müssen oder die eSeries Software gänzlich neuinstallieren zu müssen, so wird die Ersteinrichtung der Appliance fällig.

Diese Anleitung führt Sie Schritt für Schritt durch die **Grund-** und **Netzwerkkonfiguration** im Transparenten Modus sowie durch die **Registrierung** der Appliance im Panda Perimetral Network.

Eine ausführliche Dokumentation zur Panda GateDefender eSeries Appliance finden Sie unter folgendem Link: http://acs.pandasoftware.com/eSeries/Appliance/5.00/manual/de/

## **Grundkonfiguration**

- **1. Öffnen Sie die Konfigurationskonsole Ihrer Panda GateDefender eSeries Appliance**  Diese erreichen Sie Stnadardmäßig unter https://192.168.0.15:10443
- **2. Es öffnet sich der Panda GateDefender eSeries Installationswizard**

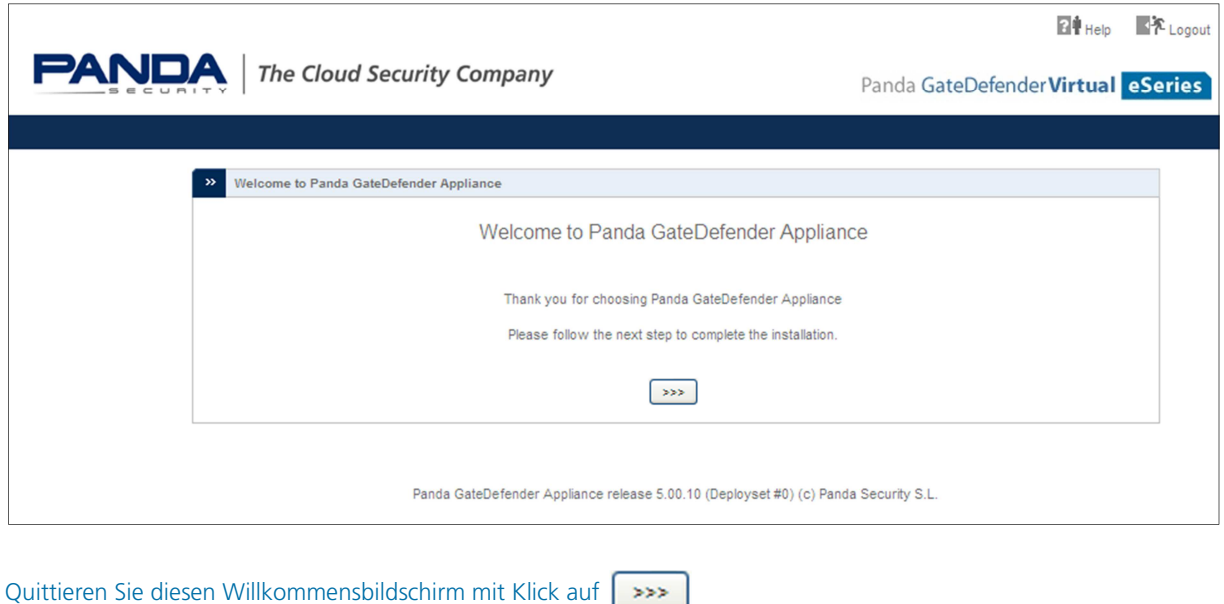

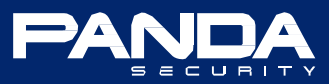

#### **3. Sprachauswahl**

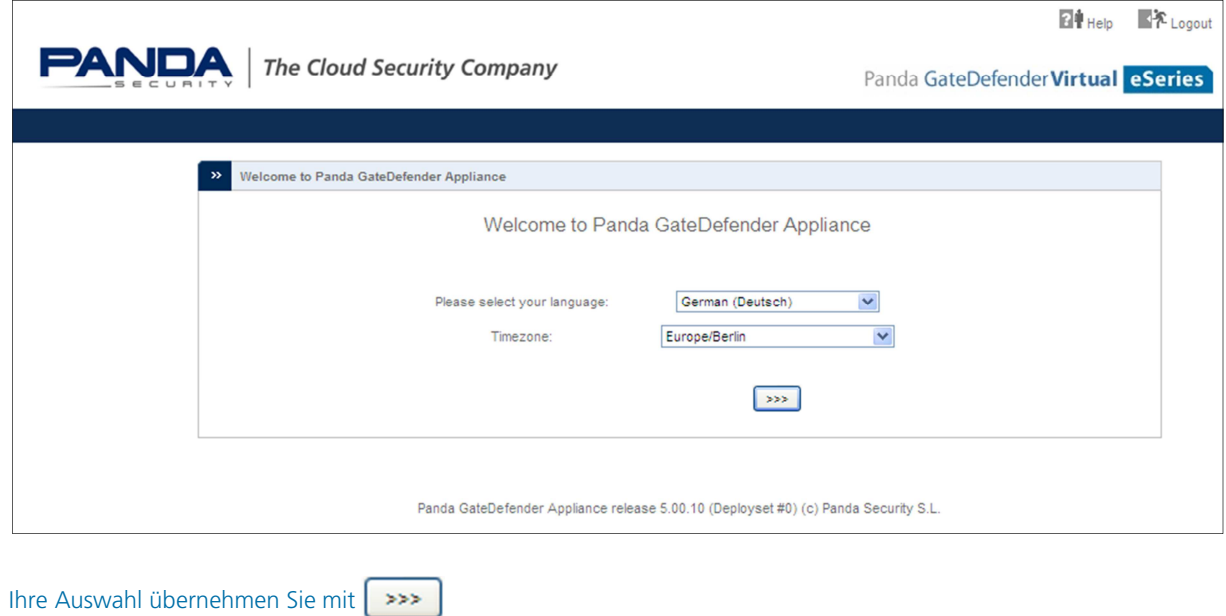

#### **4. Lizenzvereinbarung**

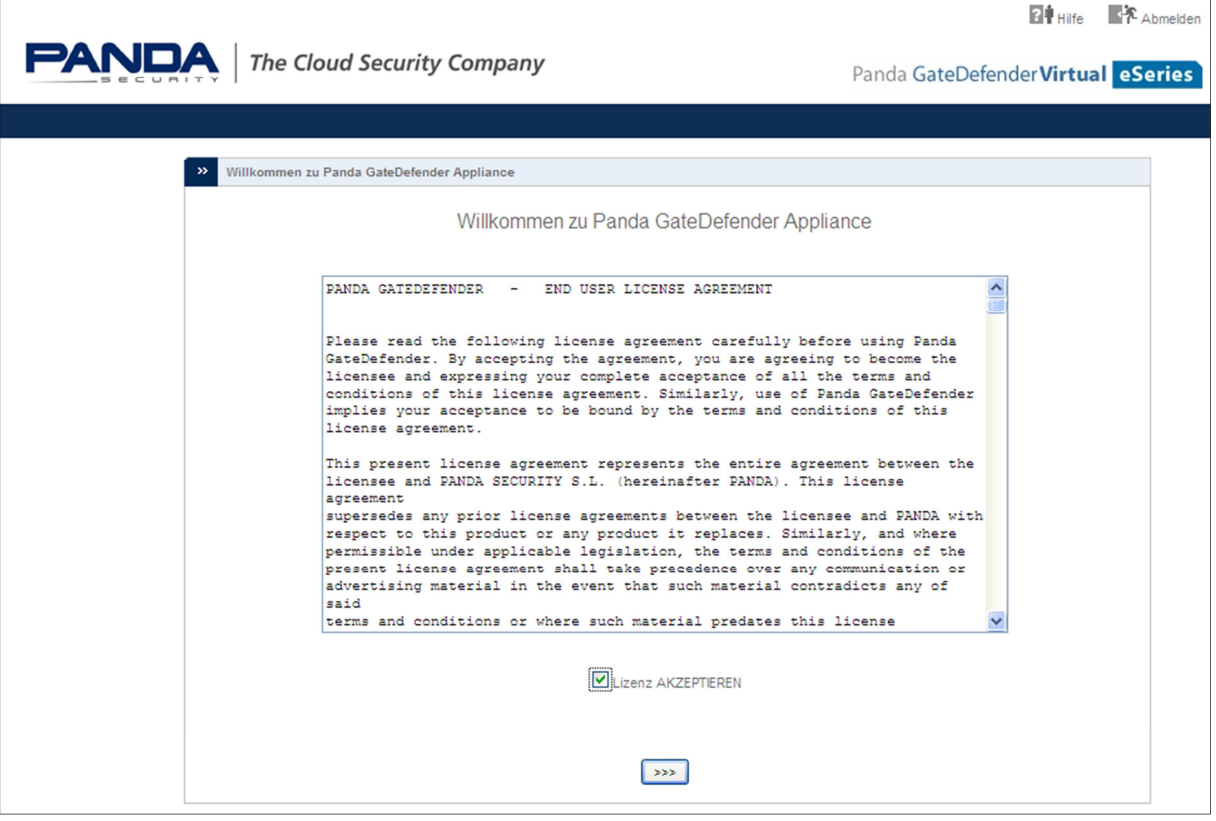

Um mit der Einrichtung fortfahren zu können müssen Sie die Lizenz akzeptieren.

Bestätigen Sie Ihre Auswahl mit

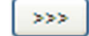

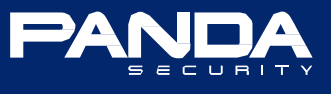

#### **5. Datensicherung Wiederherstellen**

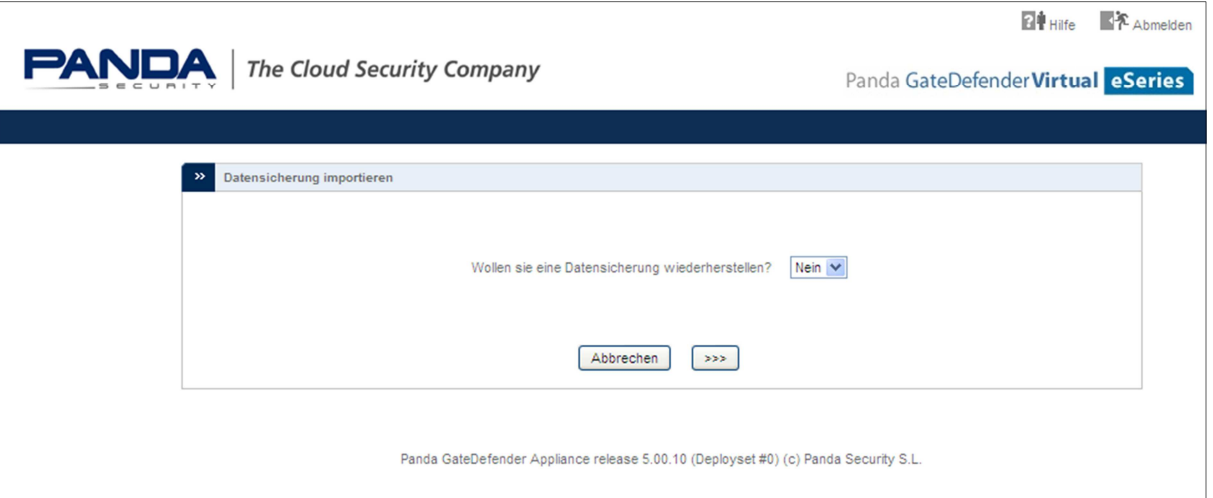

Sollten Sie vor dem Werksreset bzw. vor der Neuinstallation Ihre Einstellungen gesichert / exportiert haben, so können Sie Ihre Sicherung an dieser Stelle Wiederherstellen.

**Diese Anleitung behandelt die Ersteinrichtung ohne Wiederherstellung von ggf. vorhandenen Einstellungen.** 

Quittieren Sie diesen Dialog mit  $>>$ 

#### **6. Standard Passwörter**

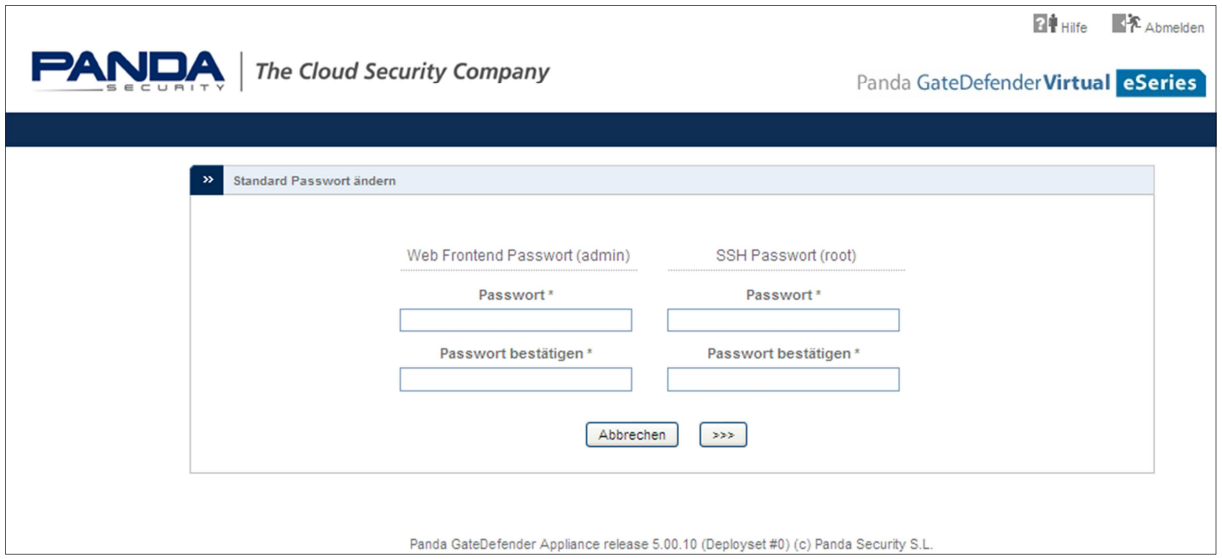

An dieser Stelle müssen Sie das Web Frontend (**ADMIN**) sowie das SSH (**ROOT**) Passwort festlegen.

Ihre Eingabe bestätigen Sie mit

**Sie haben nun die Grundkonfiguration für den Zugriff auf die Appliance abgeschlossen. Fahren Sie mit der Netzwerkkonfiguration fort.** 

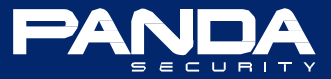

**1. Typ für Rote Zone auswählen** 

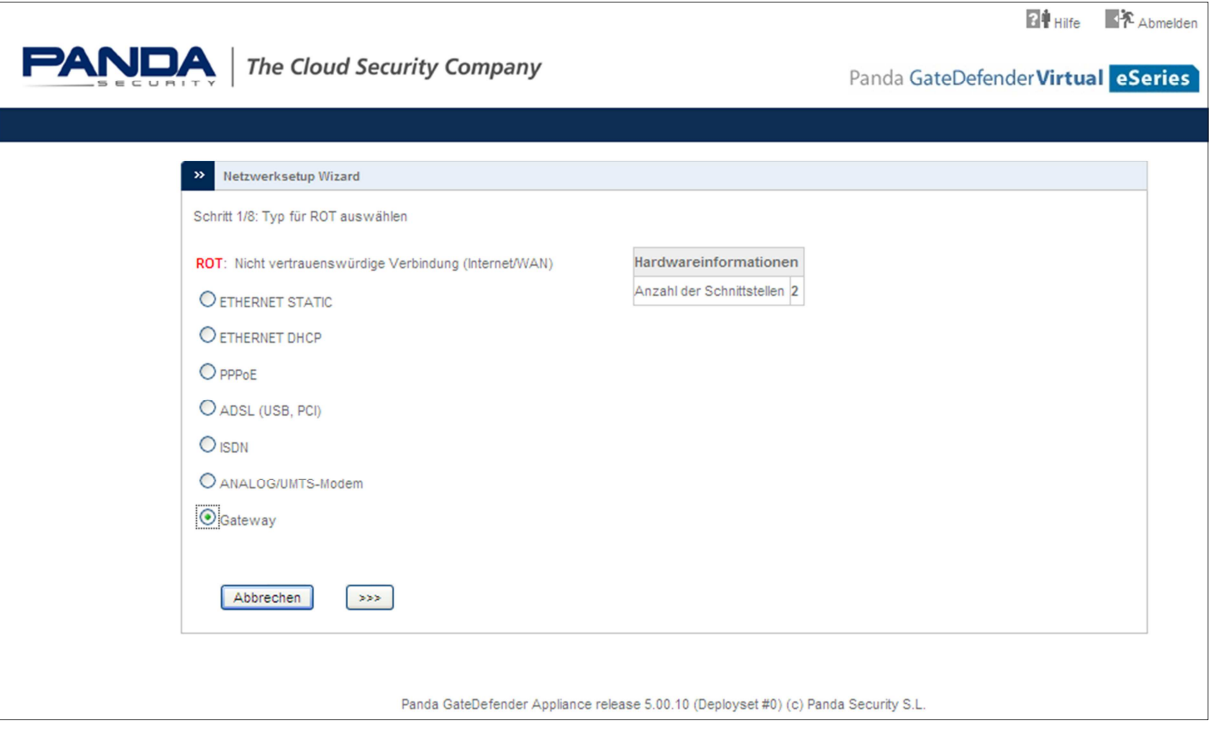

Um die Panda GateDefender eSeries Appliance im transparenten Modus zu konfigurieren wählen Sie bitte "**Gateway**" als Typ für die **ROTE** Zone aus.

Übernehmen Sie Ihre Auswahl mit

#### **2. Netzwerkzonen auswählen**

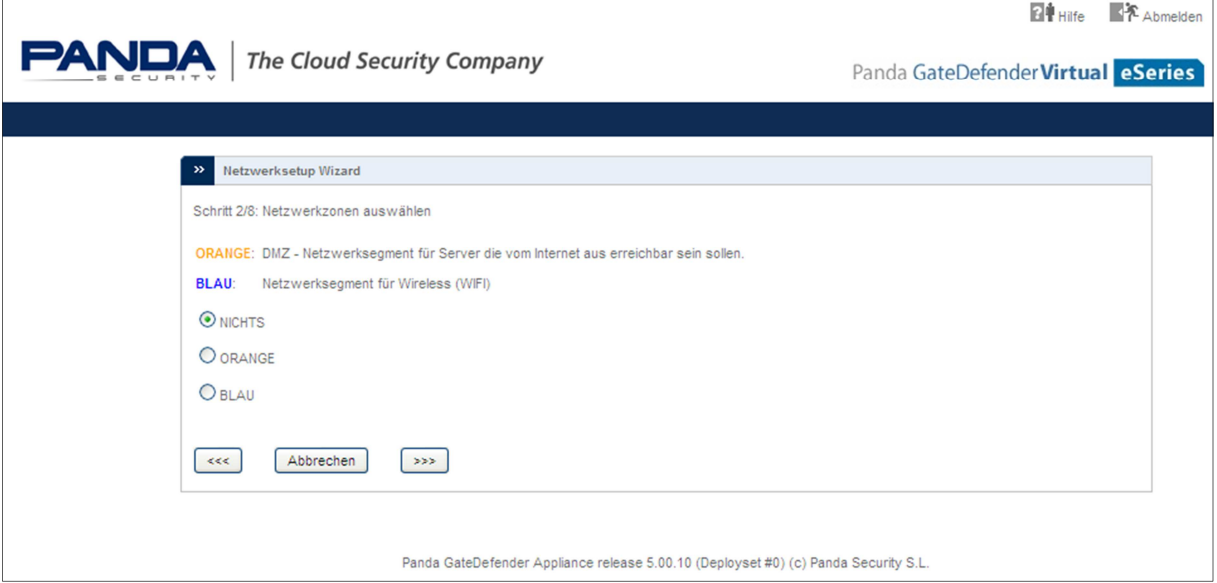

Diese Auswahl können Sie mit **>>>** unverändert übernehmen.

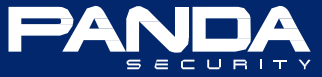

#### **3. Netzwerkeinstellungen**

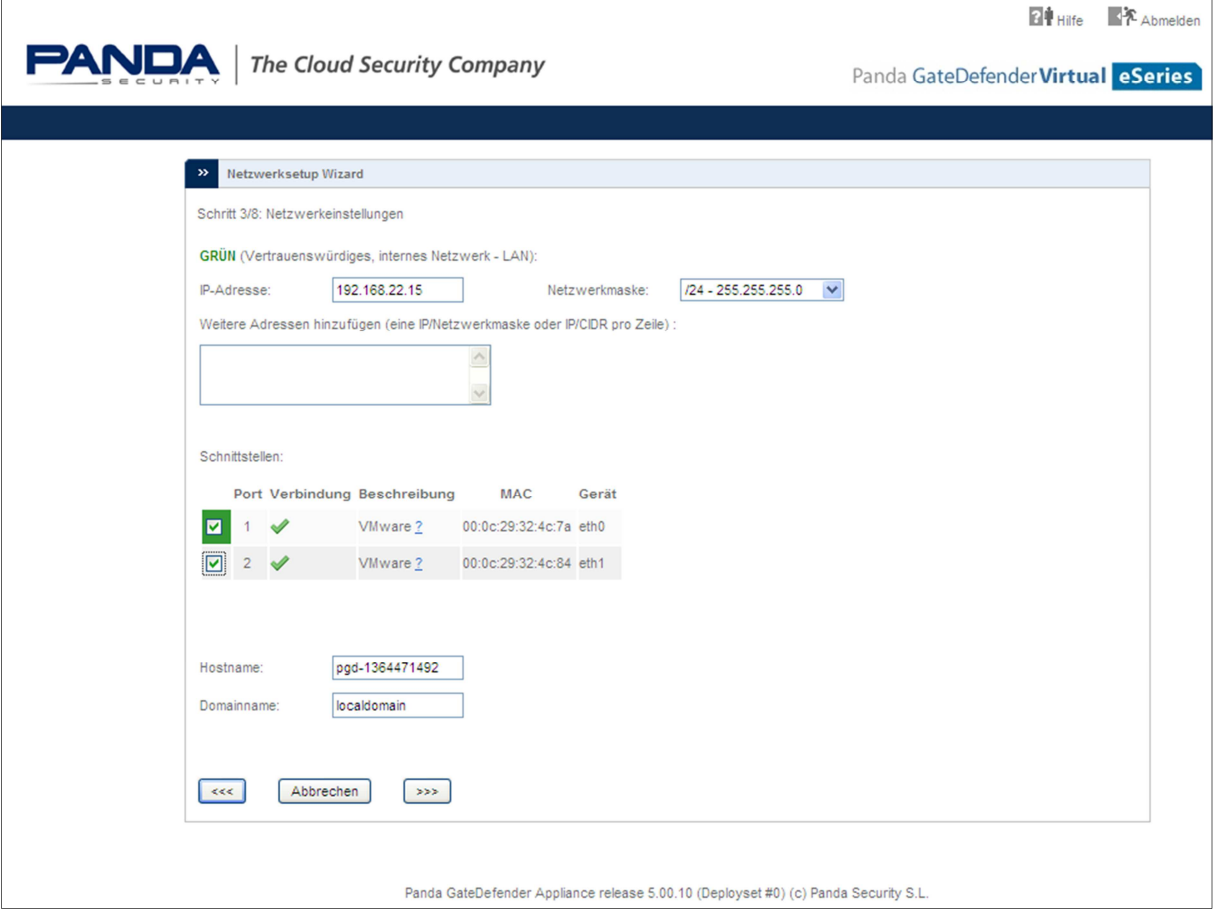

#### - **IP-Adresse / Netzwerkmaske**

Nehmen Sie hier entsprechend Ihrer Netzwerkumgebung die Netzwerkkonfiguration vor. Über die vergebene IP-Adresse erreichen Sie nach Abschluss der Ersteinrichtung wieder Ihre Panda GateDefender eSeries Appliance.

#### - **Schnittstellen**

In diesem Beispiel markieren wir noch die zweite Schnittstelle (Je nach Modell können weitere Schnittstellen zur Verfügung stehen).

#### - **Hostname / Domäne**

Tragen Sie hier den Host- und Domainnamen ein

Übernehmen Sie Ihre Eingaben mit

#### **4. Internetverbindungseinstellungen**

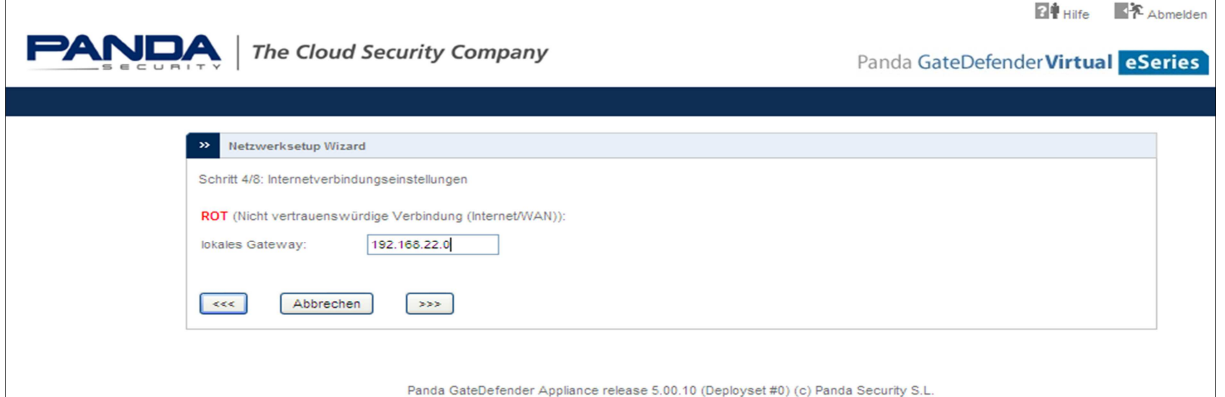

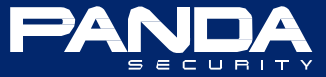

#### - **Lokales Gateway**

Tragen Sie hier bitte die IP-Adresse Ihres lokalen Gateways ein.

Übernehmen Sie Ihre Eingabe mit

#### **5. DNS Server**

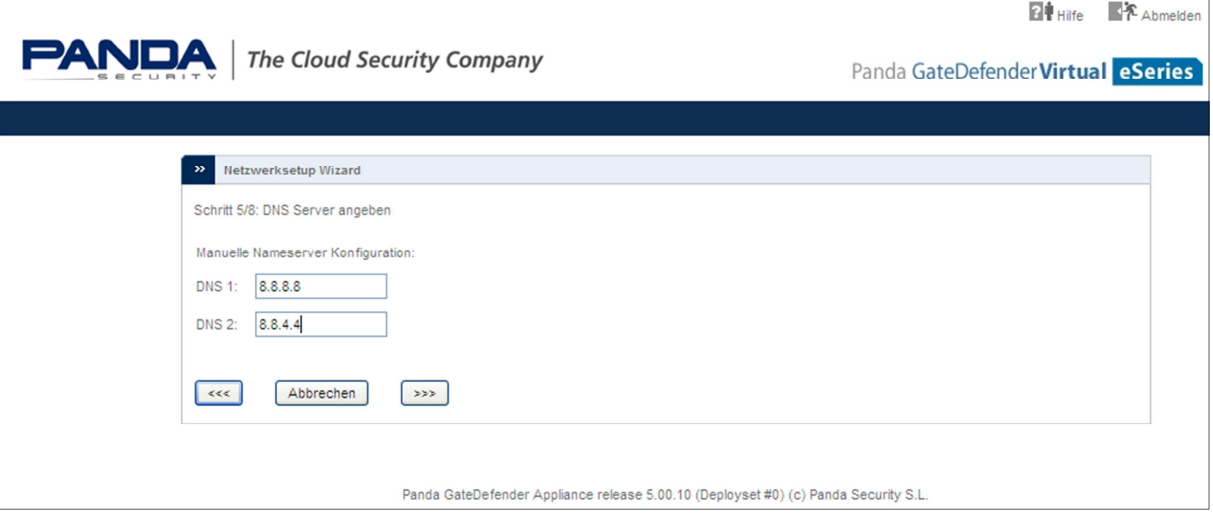

An dieser Stelle könne Sie Ihre eigenen DNS Server eintragen oder wie in diesem Beispiel die Google DNS Server verwenden.

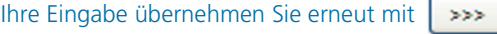

#### **6. Administrator Email-Adresse**

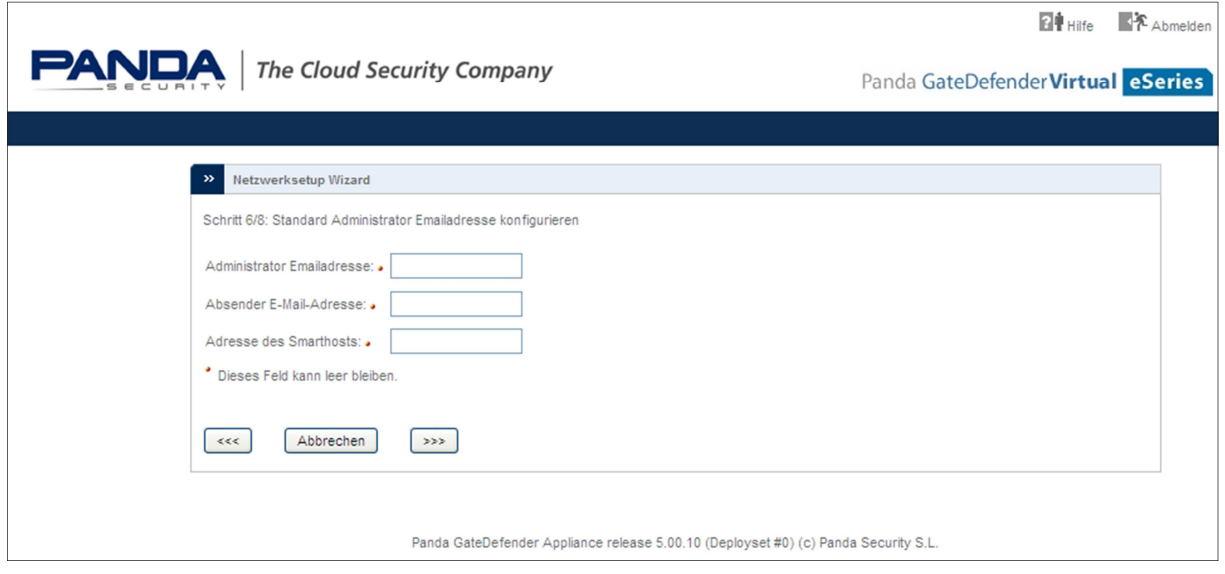

Die Konfiguration der Administrator Standard Email-Adresse ist optional.

Schritt 6 kann mit **>>>** unverändert übergangen werden.

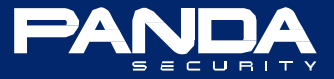

#### **7. Konfiguration speichern**

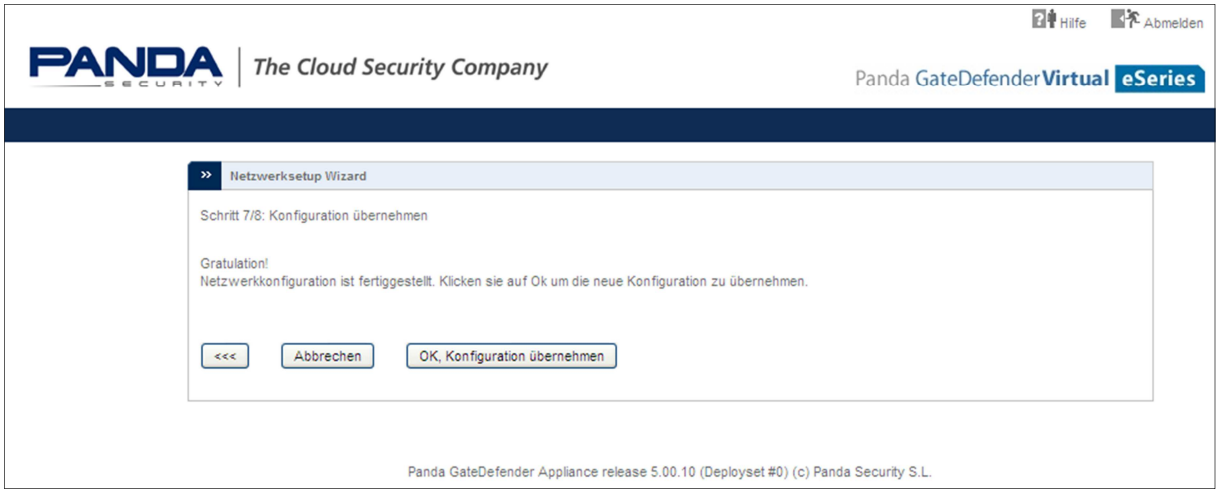

Sie haben nun alle erforderlichen Einstellungen vorgenommen und können die Konfiguration mit **OK, Konfiguration übernehmen** übernehmen. Mit der Schaltfläche kassalt önnen Sie zurückblättern und bei Bedarf die Konfiguration noch anpassen.

Mit Abbrechen beenden Sie den Konfigurationswizard ohne die vorher getroffenen Einstellungen zu speichern. Beim nächsten Aufruf der Panda GateDefender eSeries Appliance über die Standard URL https://192.168.0.15:10443 wird der Konfigurationswizard erneut ausgeführt.

Haben Sie die Konfiguration übernommen so werden die abhängigen Dienste neu gestartet. Dies dauert ca. 20 Sekunden. Anschließend ist Ihre Panda GateDefender eSeries Appliance über die konfigurierte IP-Adresse erreichbar. In diesem Beispiel https://192.168.22.15:10443

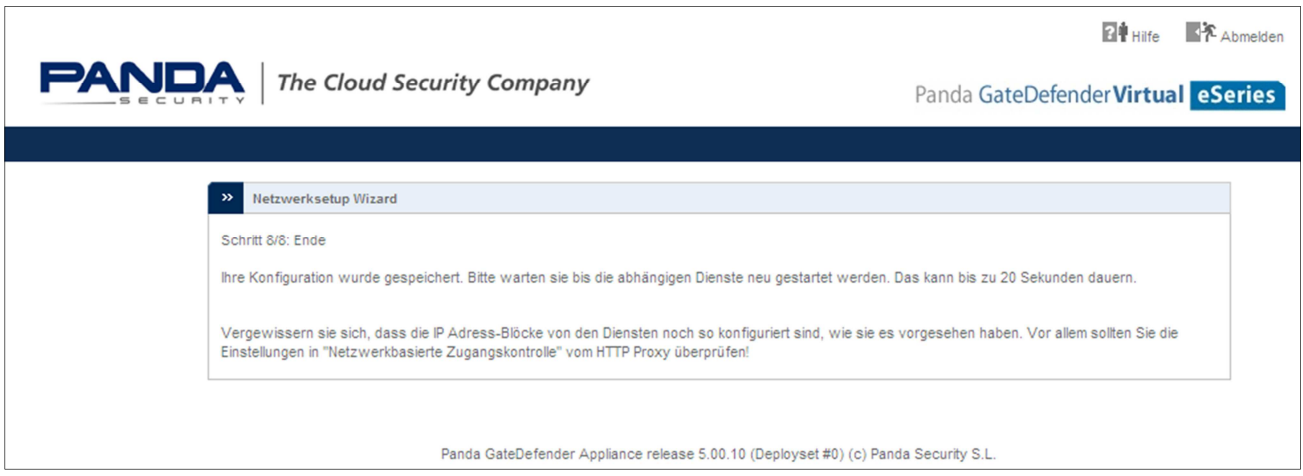

**Fahren Sie nun mit der Registrierung der Appliance im Panda Perimetral Network fort.** 

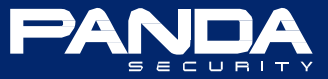

### **Registrierung**

Damit Sie Zugriff auf alle Features sowie die täglichen Signaturupdates erhalten ist es erforderlich, dass Ihre Panda GateDefender eSeries Appliance im Panda Perimetral Network registriert wird.

Nachdem Sie die Grund- und Netzwerkkonfiguration vorgenommen und die getroffenen Einstellungen übernommen haben, können Sie das WebInterface Ihrer Appliance über die konfigurierte IP-Adresse (hier: https://192.168.22.15:10443) aufrufen.

#### Es begrüßt Sie der Registrierungswizard:

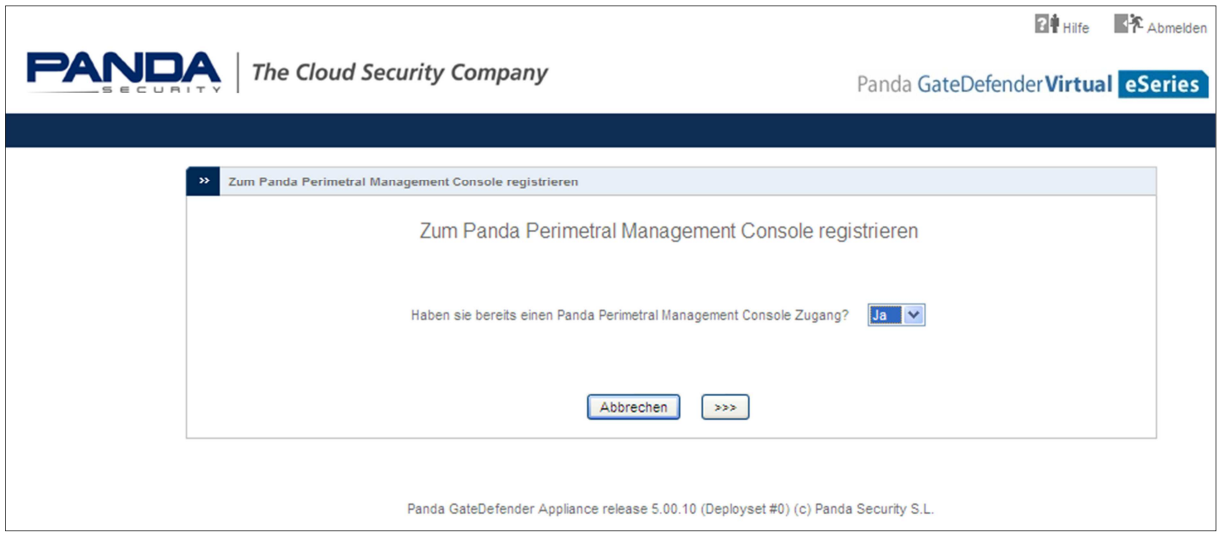

Bitte beantworten Sie die Frage "**Haben Sie bereits einen Panda Perimetral Management Console Zugang?**" mit JA. Unabhängig davon, ob es sich bei der Ihnen vorliegenden Appliance um ein **DEMO-** oder **VERKAUFSGERÄT** handelt, wurde im Vorfeld durch den Technischen Support ein entsprechender Zugang konfiguriert.

Übernehmen Sie Ihre Auswahl mit

Sie gelangen nun zur Eingabemaske für die **Zugangs- und Systeminformationen** 

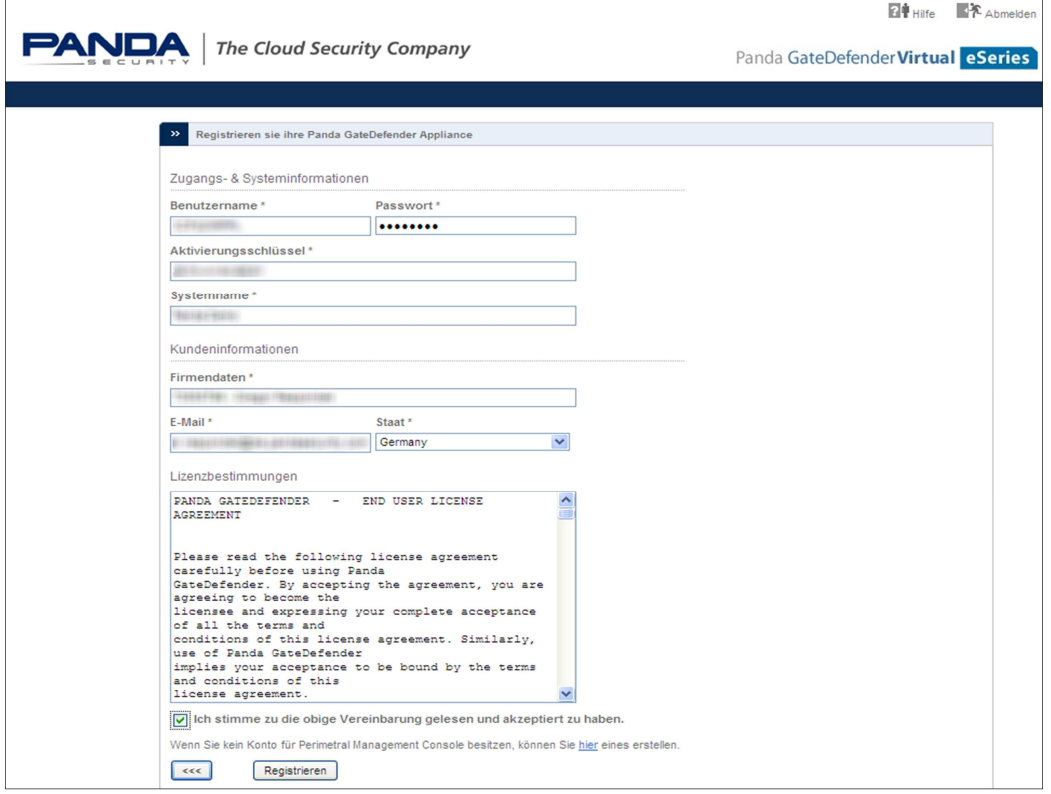

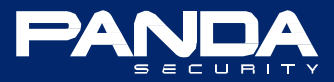

#### **Mit Ihrer Panda GateDefender eSeries Appliance haben Sie ein Datenblatt erhalten, welches alle für die Registrierung erforderlichen Daten beinhaltet.**

- **Benutzername / Passwort**  Standardmäßig handelt es sich hierbei um Ihre Panda Benutzerdaten (CCF….). Haben Sie im Vorfeld Ihre Benutzerdaten in der Panda Perimetral Management Konsole geändert, so sind natürlich diese einzutragen.
- **Aktivierungsschlüssel**  Hier tragen Sie bitte den Aktivierungsschlüssel ein, den Sie vom Technischen Support per Email erhalten haben oder den Sie der Panda GateDefender eSeries Appliance

beigefügtem Datenblatt entnehmen.

- **Systemname** 

Hierbei handelt es sich um den Namen der Appliance wie Sie in der Panda Perimetral Management Konsole angezeigt wird. Unter welchem Systemnamen die Appliance bei der Erstregistrierung registriert wurde entnehmen Sie bitte dem Datenblatt.

#### - **Firmendaten**

Hierbei handelt es sich um die Organisation im Panda Perimetral Management Network, dem die Panda GateDefender eSeries Appliance zugeordnet wird. Welcher Organisation die Appliance bei der Erstregistrierung zugeordnet wurde entnehmen Sie bitte dem Datenblatt.

#### - **Email**

Tragen Sie hier bitte Ihre Email Adresse ein.

#### - **Staat**

Wählen Sie hier z.B. Germany aus.

Lesen Sie bitte anschließend aufmerksam die Lizenzvereinbarung durch und akzeptieren diese bei Zustimmung. Bitte beachten Sie, dass für eine erfolgreiche Registrierung die Lizenzvereinbarung akzeptiert werden muss.

Haben Sie alle erforderlichen Eingaben vorgenommen und die Lizenzvereinbarung akzeptiert so können Sie mit der Schaltfläche Registrieren die Registrierung abschließen.

**Ihre Panda GateDefender eSeries Appliance ist nun im Transparent-Modus konfiguriert und Einsatzbereit.**

Weitere Informationen erhalten Sie unter http://acs.pandasoftware.com/eSeries/Appliance/5.00/manual/de/ oder über den QR-Code in der Fußzeile.

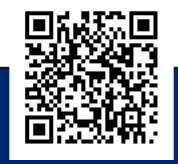

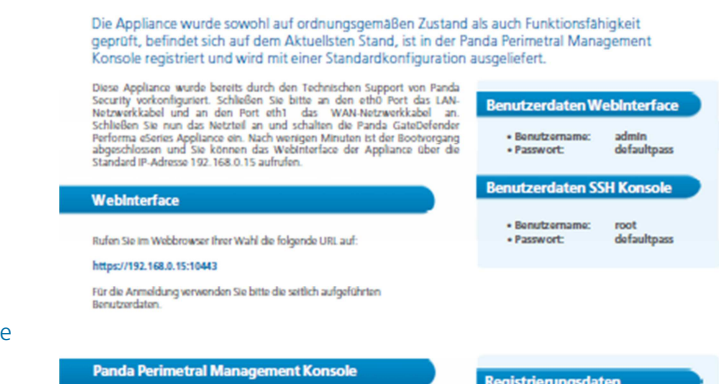

.<br>Ober die Panda Perimetral Management Konsole haben Sie Zugriff auf die<br>unter ihrem Account registrierten Panda GateDefender eSeries Appliance Die Panda Perimetral Management Korisole erreichen Sie über https://managedperimeter.pandasecurity.com/

**GateDefender Integra eSeries** 

Für die Anmeldung verwenden Sie bitte ihre Panda Benutzerdaten:

o Passwort: WWWWWW

#### 

**Panda** 

ilte es einmal erforderlich sein ihre Panda GateDefender eSeries Appliance<br>rückzusetzen oder neu zu irstallieren verwenden Sie bitte für erneute<br>gistrierung im Panda Perimatral Management Network die seitlich aufgeführter

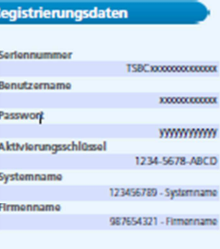

**\*\*** All Distances

**PANDA** 

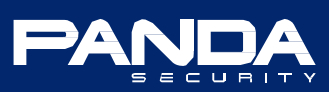